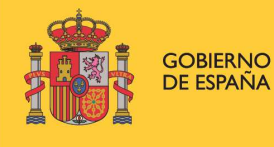

**MINISTERIO** DE INDUSTRIA, COMERCIO

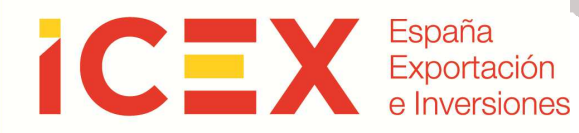

# **OFICINA VIRTUAL FIRMA DIGITAL**

# **Manual de Usuario**

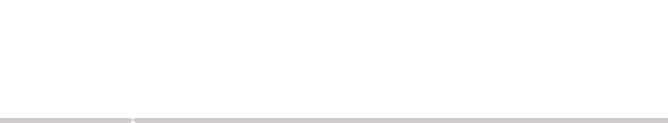

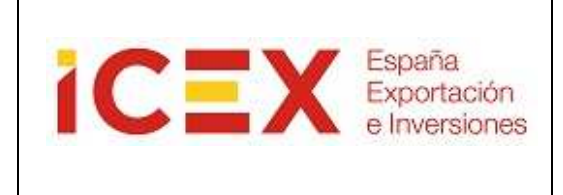

### **INDICE**

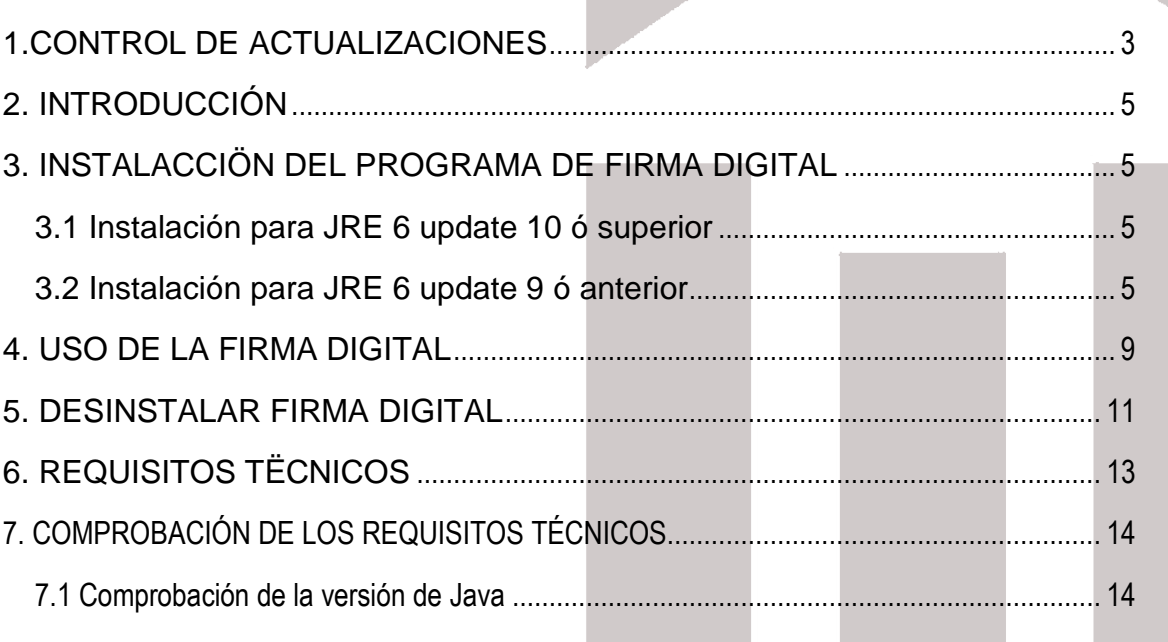

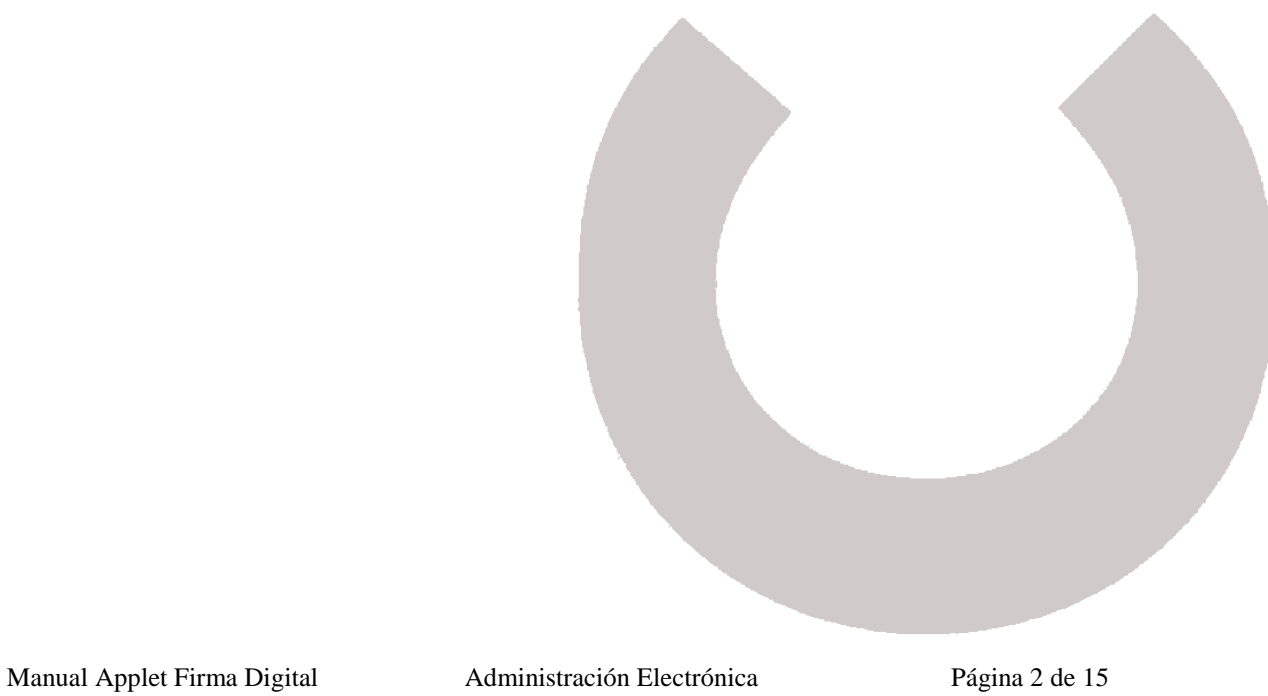

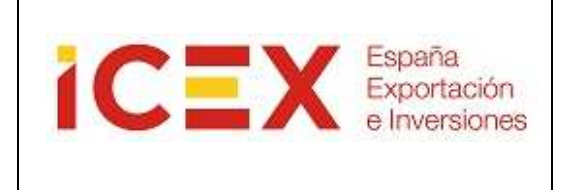

### **1.CONTROL DE ACTUALIZACIONES**

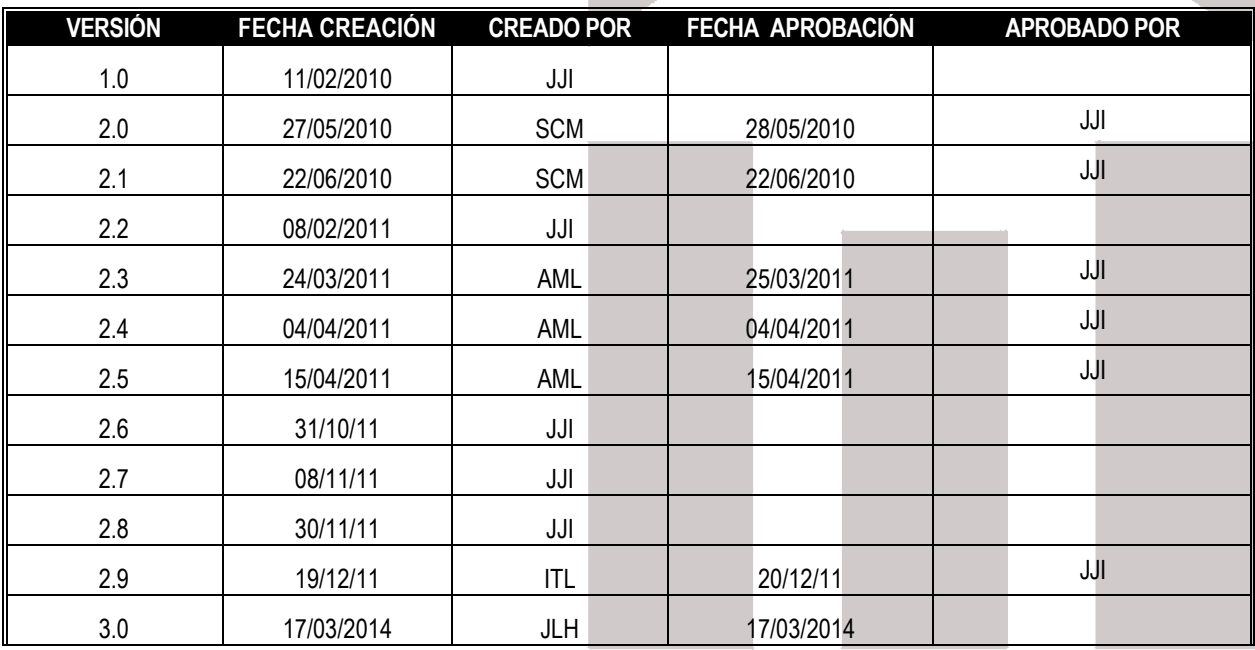

### **VERSIÓN: 2.0**

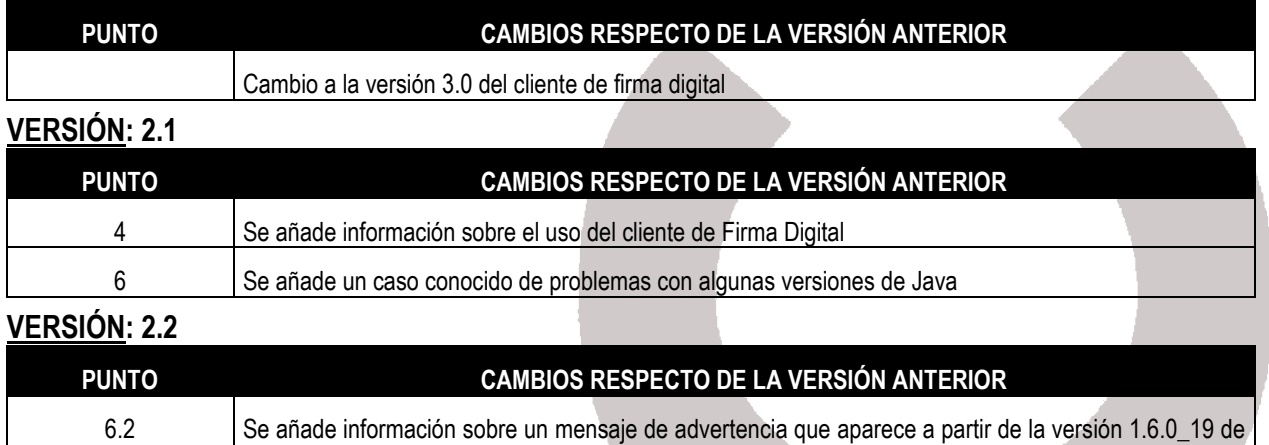

### **VERSIÓN: 2.3**

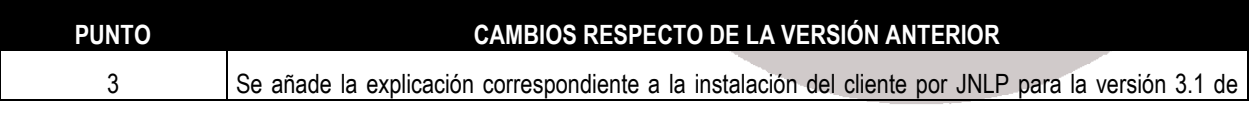

Manual Applet Firma Digital Administración Electrónica Página 3 de 15

java

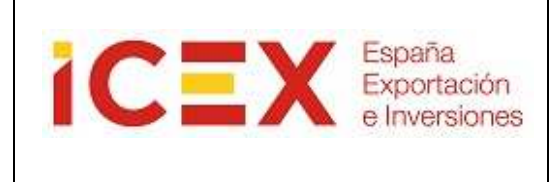

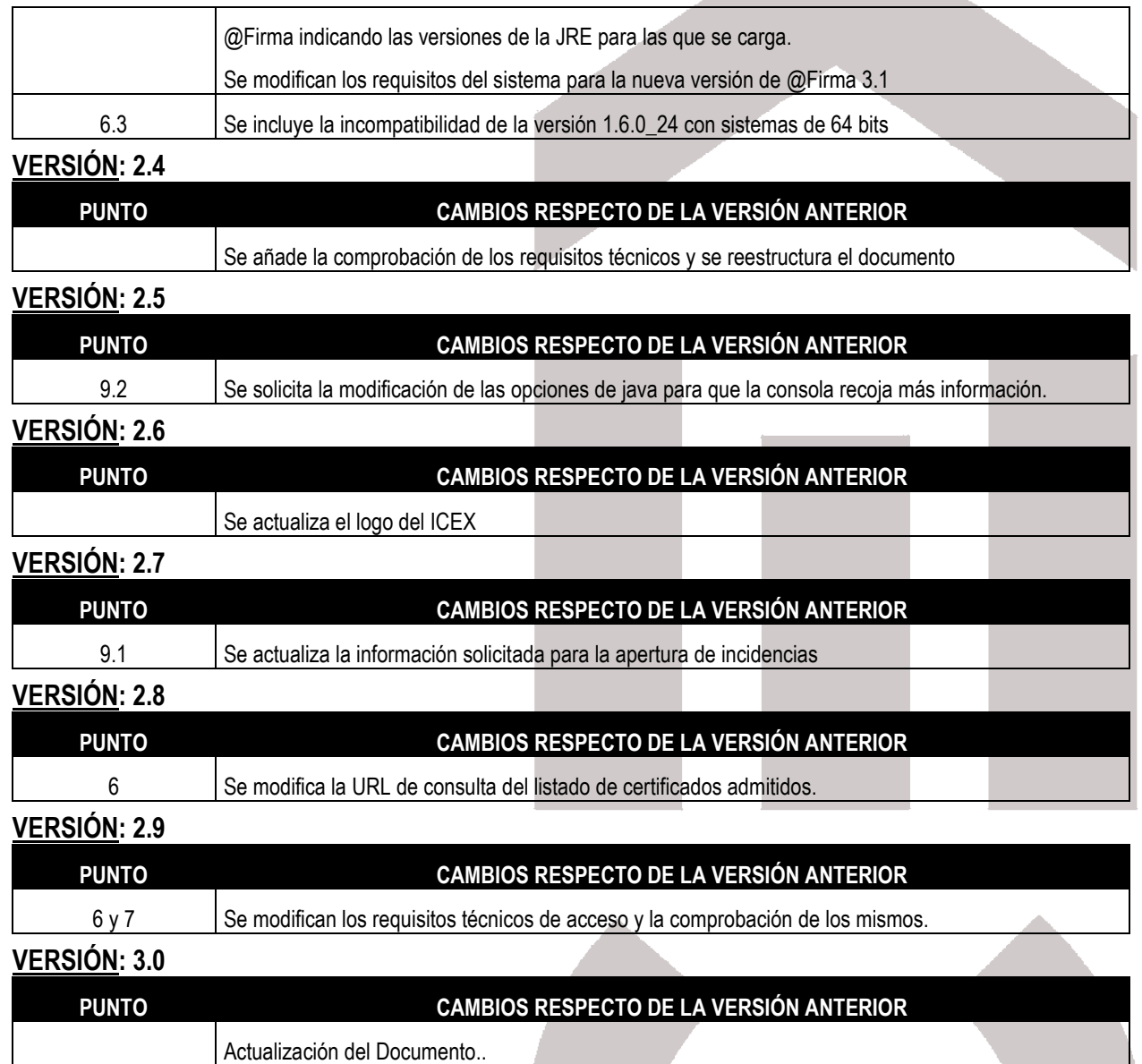

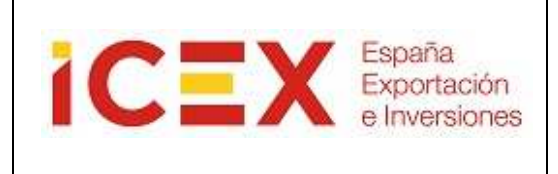

### **2. INTRODUCCIÓN**

Este manual describe la forma de instalar y des-instalar el programa de firma digital que se utiliza en la Oficina Virtual del ICEX, así como el uso del mismo.

Para poder utilizar este software debe cumplir una serie de requisitos mínimos que se describen a continuación. Se le indica también la forma de comprobar si cumple dichos requisitos.

Este mismo software de firma es utilizado por otros organismos de las Administraciones Públicas, por lo que con la misma instalación puede utilizar los servicios de todas ellas.

### **3. INSTALACCIÖN DEL PROGRAMA DE FIRMA DIGITAL**

La forma en que se realizará la instalación del programa de firma dependerá de la versión de Java que tenga instalada en su equipo. Le recomendamos que utilice JRE 6 update 10 ó superior, ya que como puede ver a continuación, la instalación es mucho más sencilla. En el apartado de comprobación de requisitos puede ver la forma de comprobar y actualizar su versión.

### **3.1 Instalación para JRE 6 update 10 ó superior**

Si su equipo tiene una JRE 6 update 10 ó superior y su sistema operativo es de 32 bits la instalación del programa de firma se hará vía JNLP, directamente en la JVM (Java Virtual Machine) y el proceso será transparente para usted. Una vez instalado se le cargará la página y podrá utilizar el programa de firma digital. Todo el proceso es automático, no necesita ningún tipo de intervención por su parte y no deja rastro en ningún directorio de su equipo.

#### **3.2 Instalación para JRE 6 update 9 ó anterior**

Si su equipo tiene una JRE 6 update 9 ó anterior o su sistema operativo es de 64 bits, y es la primera vez que accede a este servicio, se iniciará la descarga e instalación del programa de firma digital en su equipo de manera tradicional. Este

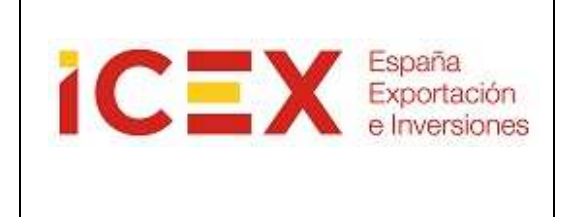

proceso se realiza automáticamente siguiendo las instrucciones que se le indican. Durante la instalación no debe pulsar ninguna opción del navegador, sólo aceptar las opciones que se le van indicando. Al terminar, para completar la instalación, deberá cerrar todos los navegadores que tenga abiertos. Esta instalación sólo se realiza la primera vez que accede al servicio.

Dependiendo de la configuración de su navegador, es posible que le aparezca un mensaje de advertencia como el siguiente:

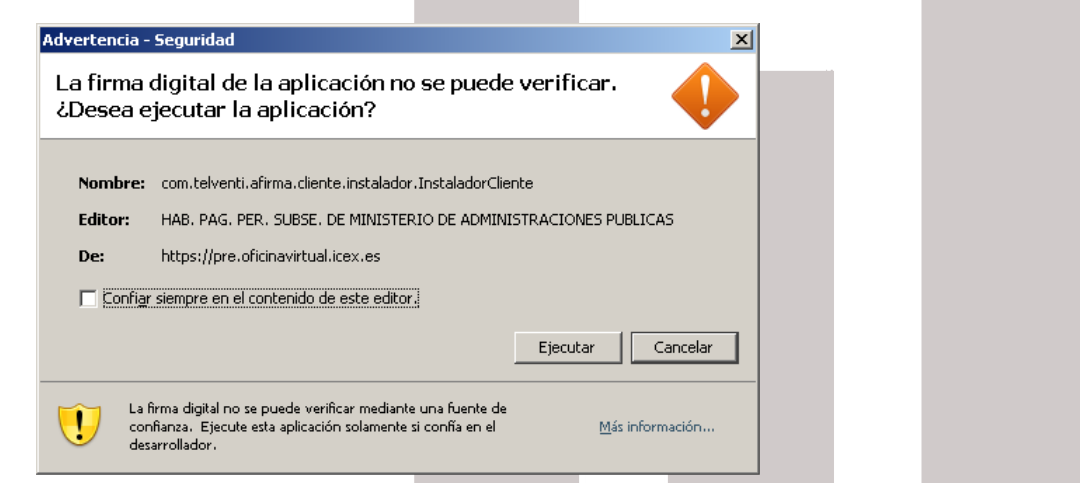

Marque la opción de **"Confiar siempre en el contenido de este editor"** y pulse el botón **LE Epecutar** Le aparecerá la siguiente ventana:

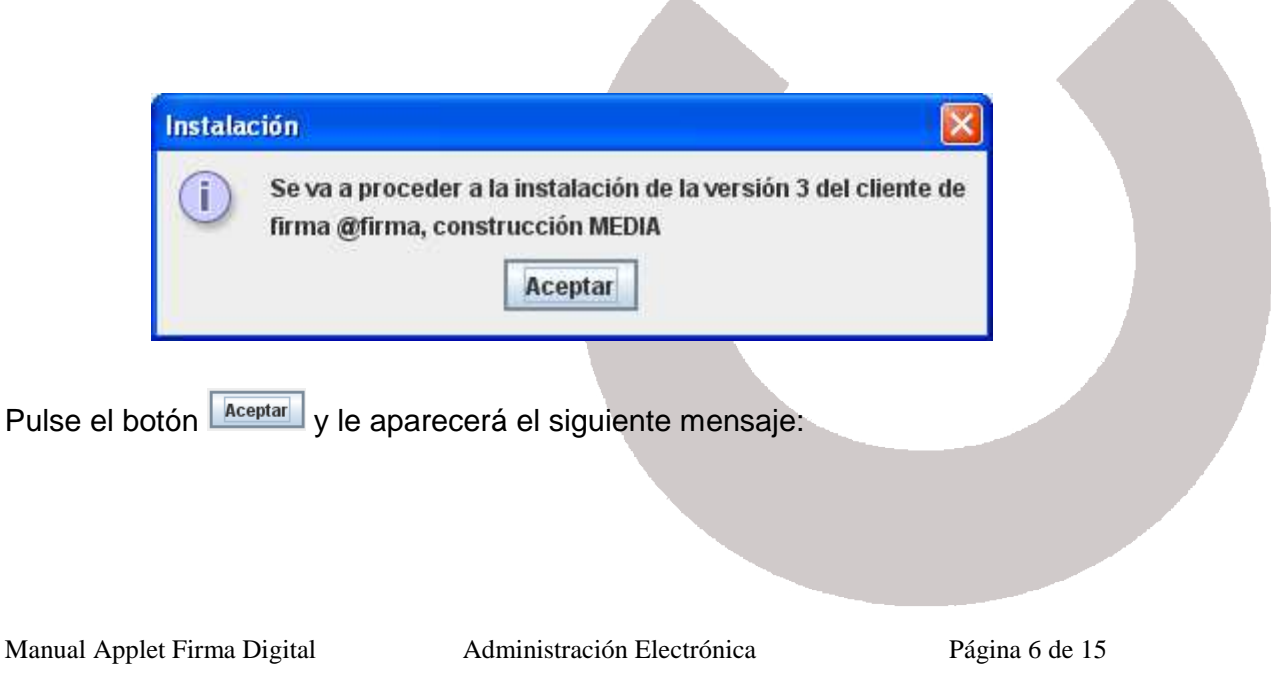

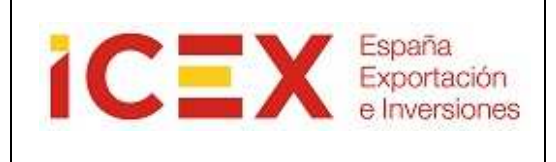

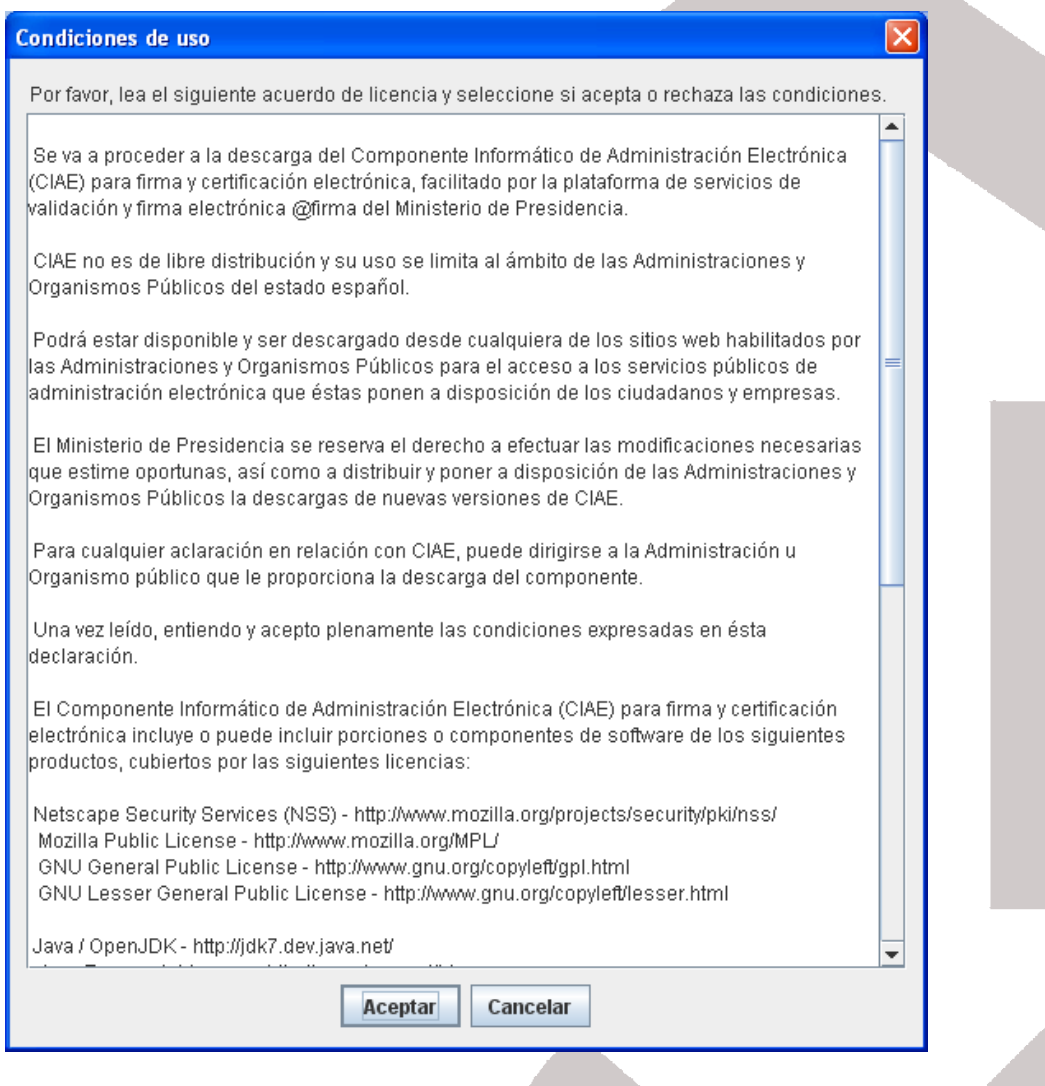

Pulse el botón **Aceptar** y le aparecerá el siguiente mensaje, indicándole que el programa de firma electrónica se ha instalado correctamente:

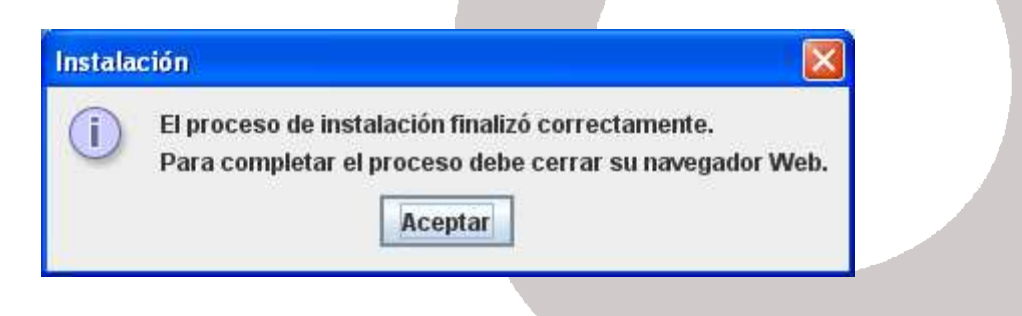

Pulse el botón **Aceptar** y, si dispone de una versión del cliente anterior a la ya instalada, se le mostrará el siguiente mensaje:

Manual Applet Firma Digital Administración Electrónica Página 7 de 15

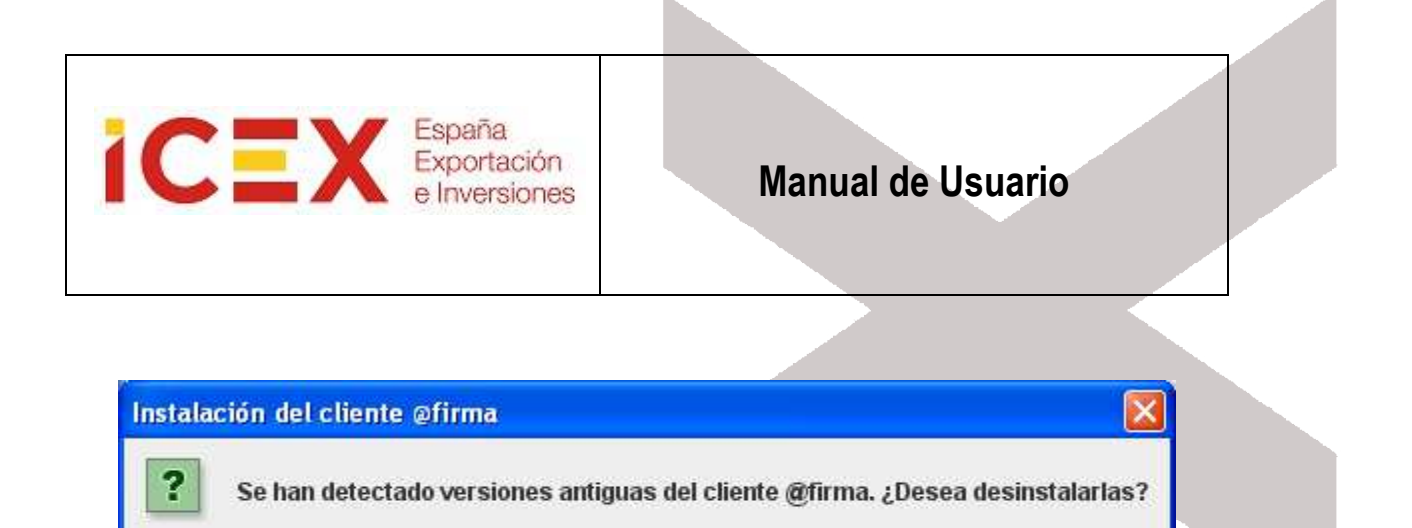

Pulse el botón  $\boxed{\underline{\text{si}}}$  y procederá a desinstalar la versión del cliente instalada en su equipo.

Ņо

 $Si$ 

Ahora ya puede abrir de nuevo su navegador y acceder al servicio que desee utilizar.

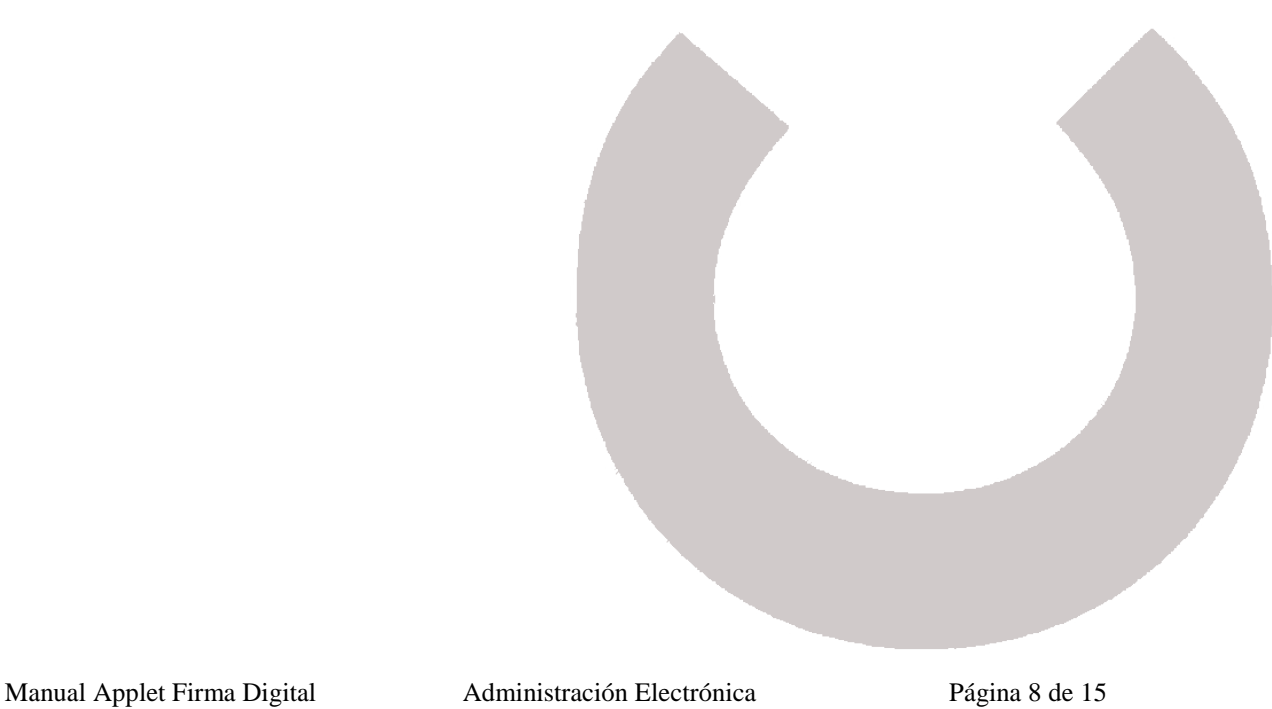

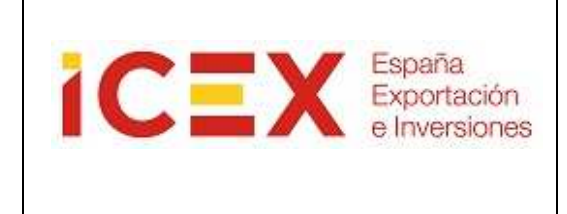

### **4. USO DE LA FIRMA DIGITAL**

Lo primero que hace el programa de firma es mostrarle una lista de los certificados que tiene instalados, para que seleccione cual es el que desea utilizar para identificarse o para firmar una transacción:

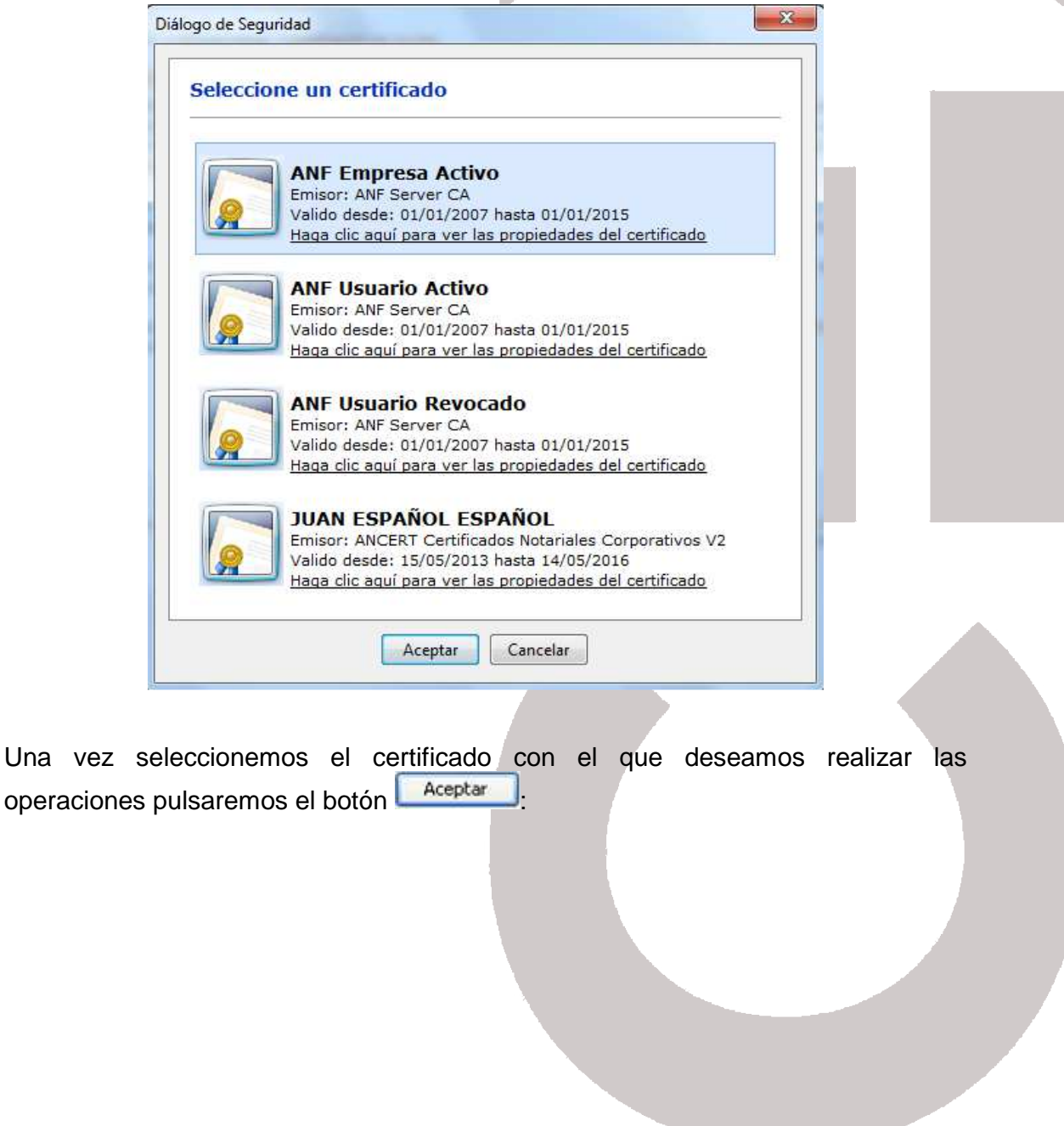

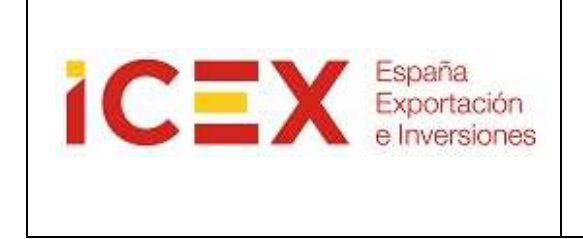

Si el programa detecta que el certificado seleccionado podría estar caducado o revocado, informará mediante un mensaje:

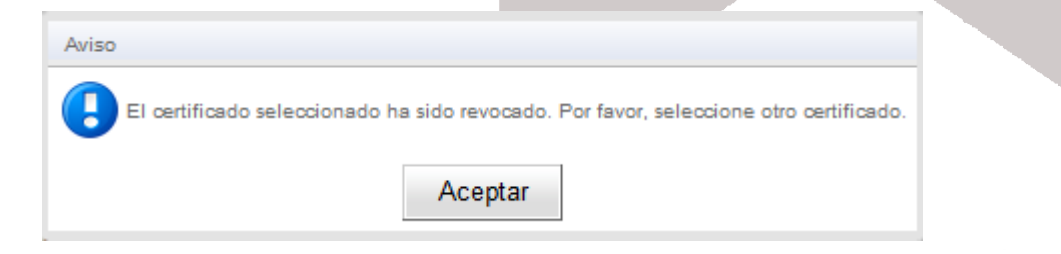

Este control se basa en la fecha de su ordenador, por lo que si cree que su certificado no ha caducado y que el problema está en que tiene mal configurada la fecha, puede continuar y dejar que se verifique la fecha nuevamente en el servidor, pero si efectivamente el certificado ha caducado no se le permitirá realizar operaciones con él.

Si no tiene instalado ningún certificado en su navegador aparecerá el siguiente mensaje:

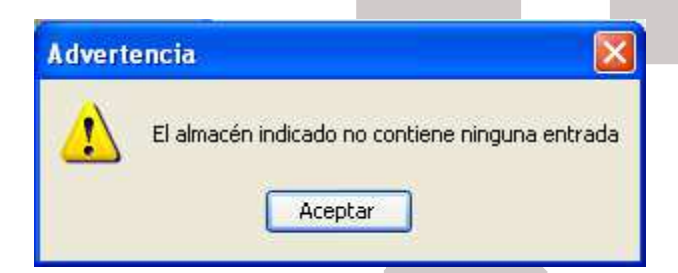

No podrá utilizar el programa si no tiene instalado un certificado digital en el navegador o disponible a través de un módulo PKCS#11 (caso del DNI electrónico o certificados instalados en smartcards).

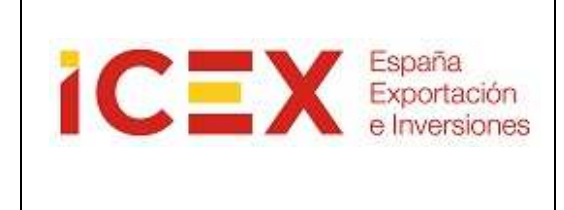

### **5. DESINSTALAR FIRMA DIGITAL**

Para proceder a eliminar la Firma Digital, habrá que seleccionar en las opciones del Navegador:

Herramientas – Opciones de Internet

Después seleccionar la pestaña Contenido

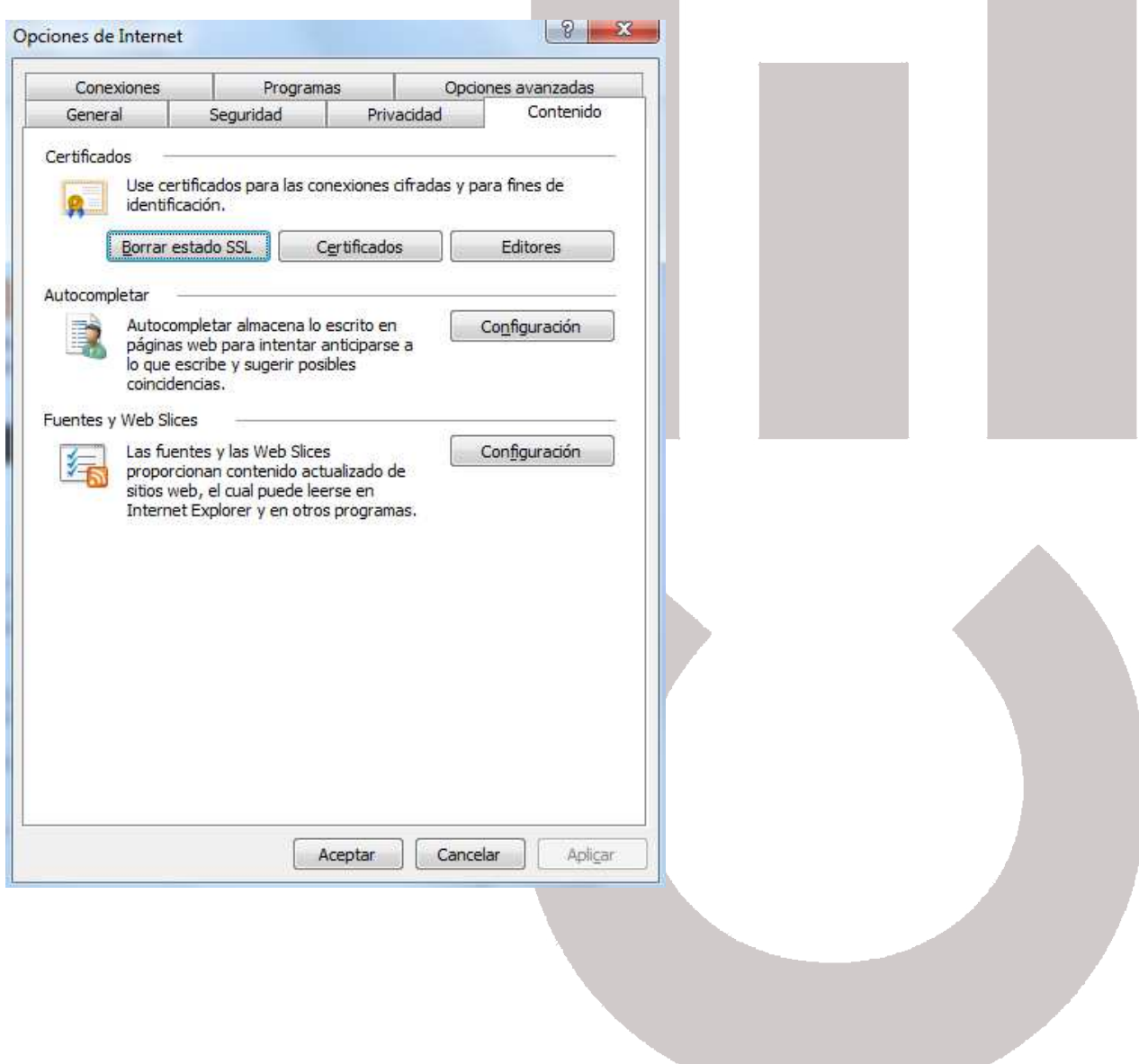

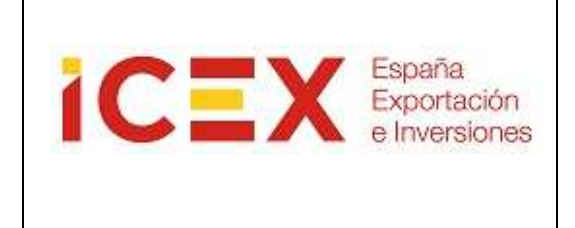

### Pulsar el botón Certificados

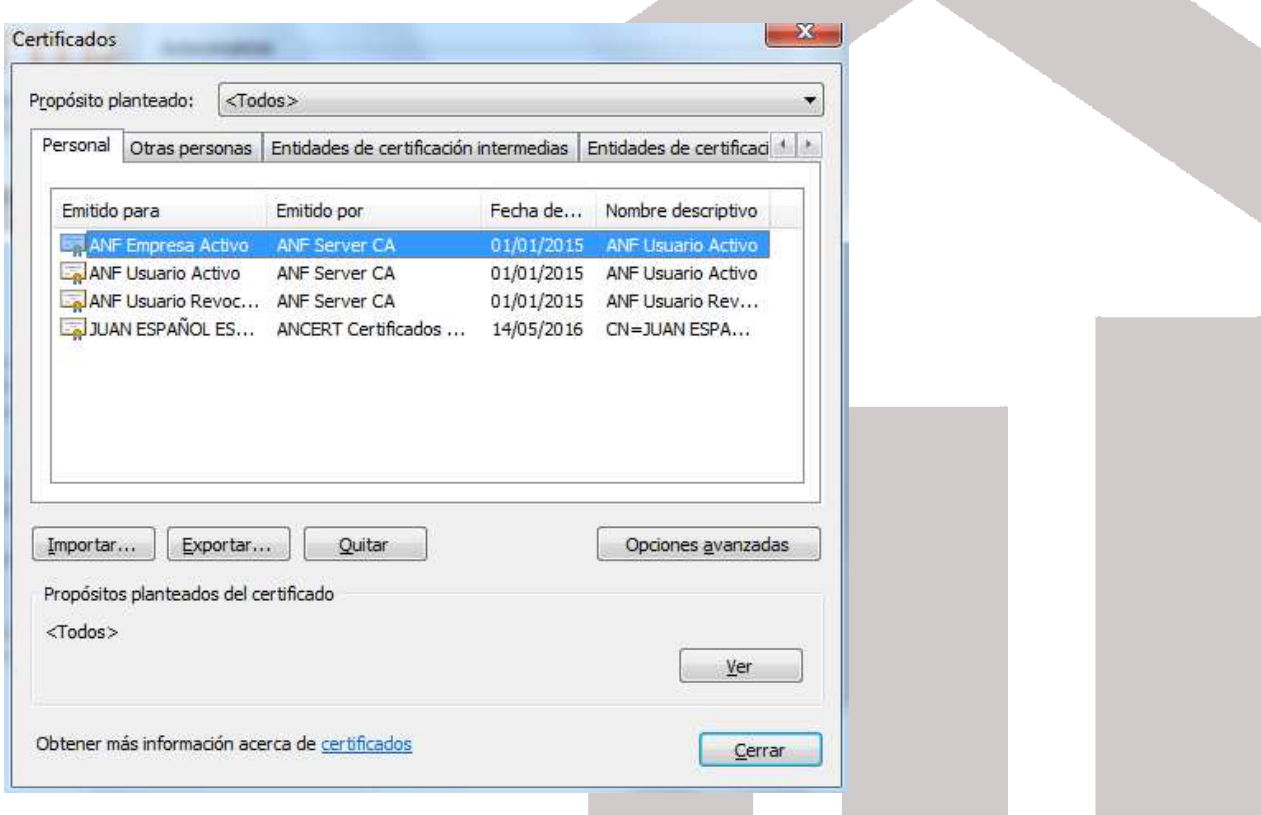

Se muestran todos los certificados instalados. Seleccionar el certificado que se desea eliminar y pulsar el botón Quitar

A

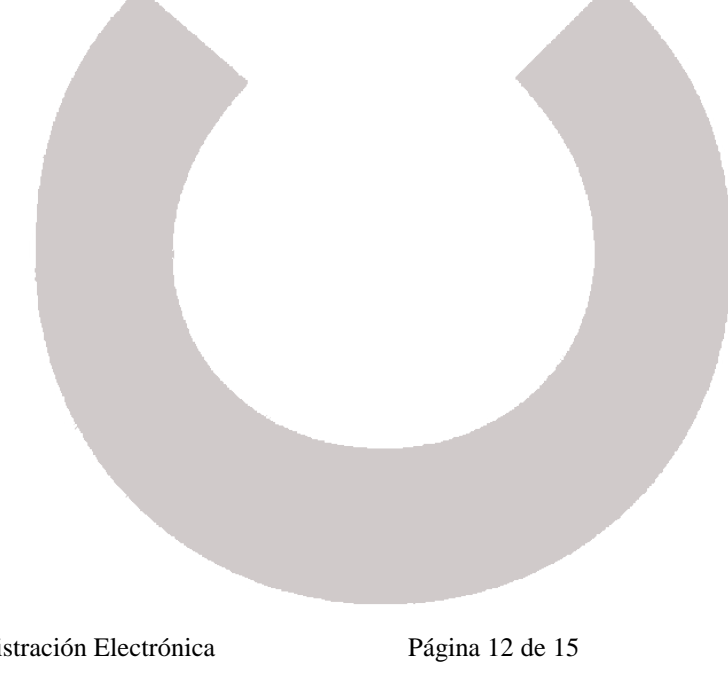

A.

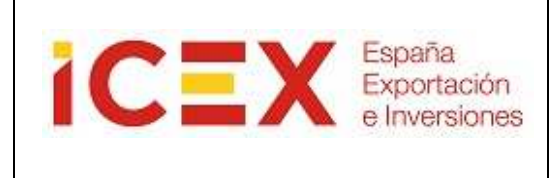

### **6. REQUISITOS TËCNICOS**

### **Sistema Operativo:**

Windows 2000, XP, Vista, 7, Server 2003, Server2008

### **Navegador web:**

Internet Explorer 6 ó superior

### **Java:**

Debe tener instalada la máquina virtual de Java (**se recomienda la JRE 1.6 update 10 ó superior**). Puede descargarse gratuitamente la última versión desde http://www.java.com/es/download/ Si no sabe si lo tiene instalado, puede consultarlo on-line en esa misma dirección.

### **Certificado digital:**

Para realizar la instalación no es necesario, pero para poder utilizar el applet deberá tener un certificado digital instalado en el navegador o disponible a través de un módulo PKCS#11 instalado en el navegador (caso del DNI electrónico o certificados instalados en smartcards). El certificado debe estar reconocido por la plataforma @Firma y no estar caducado ni revocado. Puede consultar cuales son estos certificados en la siguiente dirección:

> http://www.icex.es/oficinavirtual/Anexo\_- \_Proveedores\_de\_servicios\_de\_certificacion.pdf

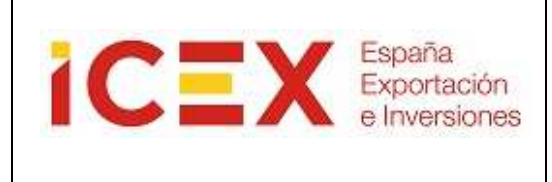

### **7. COMPROBACIÓN DE LOS REQUISITOS TÉCNICOS**

Si tiene algún problema con el uso del programa de firma digital es necesario que verifique los siguientes puntos para comprobar que su ordenador cumple los requisitos mínimos y tiene el sistema correctamente configurado:

### **7.1 Comprobación de la versión de Java**

Para un correcto funcionamiento del programa de firma debe tener instalada una versión de java **posterior a Java 5 versión 21,** no siendo compatible la Java 6 versión 24 para sistemas de 64 bits.

Para comprobar si tiene instalado Java en su sistema y, en caso afirmativo, cual es la versión, acceda a la siguiente dirección: http://java.com/es/

Una vez en la página, seleccione la opción ¿Tengo Java? Descarga gratuita de Java » ¿Qué es Java? « ¿Tengo Java? » ¿Necesita ayuda?

Y a continuación pulse sobre el botón de verificar la versión de Java:

### Verificar la instalación

Asegúrese de que tiene instalada la versión de Java recomendada para su sistema operativo.

<u>/erificar la versión de</u> Java

En unos segundos la misma página le indicará la versión que tiene instalada y, en caso de no ser la última versión, le ofrecerá la posibilidad de actualizarla:

Manual Applet Firma Digital Administración Electrónica Página 14 de 15

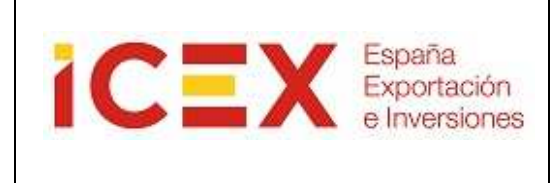

#### Comprobando la versión de Java

Lo sentimos. No tiene instalada la versión de Java recomendada.

Su versión de Java es 1.5.0\_22. Haga clic en el botón que aparece a continuación para conocer la versión de Java recomendada para su equipo.

NOTA: si ha completado recientemente la instalación del software de Java, quizá deba reiniciar su navegador (cierre todas las ventanas del navegador y vuelva a abrirlas) antes de comprobar su instalación.

### Descarga gratuita del software de Java

Version 6 Update 24

Descargar ahora

**La versión de java "Java 6 versión 24" no es compatible con sistemas operativos de 64 bits**, por lo que si no tiene disponible un ordenador con un sistema de 32 bits puede instalar la última versión de Java disponible, que sí es compatible con sistemas operativos de 64 bits. A continuación se le explica cómo puede saber si tiene un sistema operativo de 64 bits, y en ese caso, cómo descargar la última versión de Java compatible.

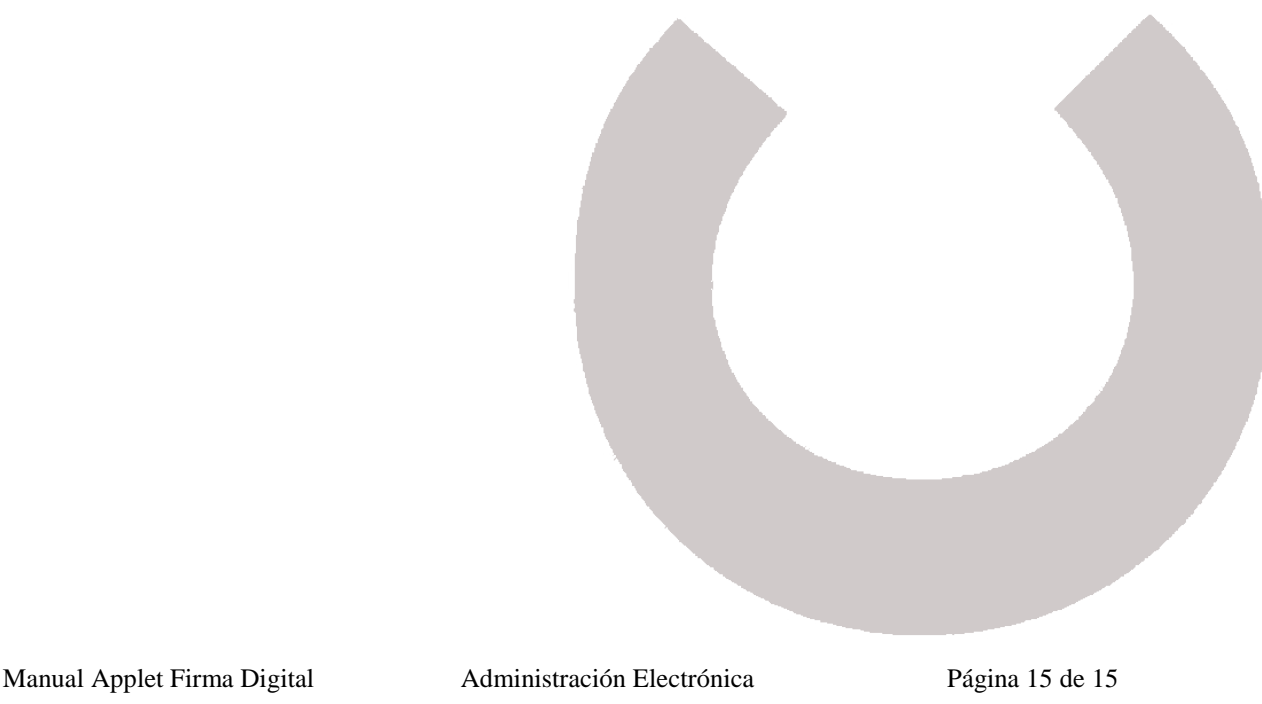